校外通过 VPN 登录毕业设计(论文)管理系统的方法 方法一:使用统一认证方法从平台登录,不用毕设系统账号和密码 1.登录 VPN 网址 https://svpn.cpu.edu.cn 输入校园网登录账号和 密码,点击"登录"

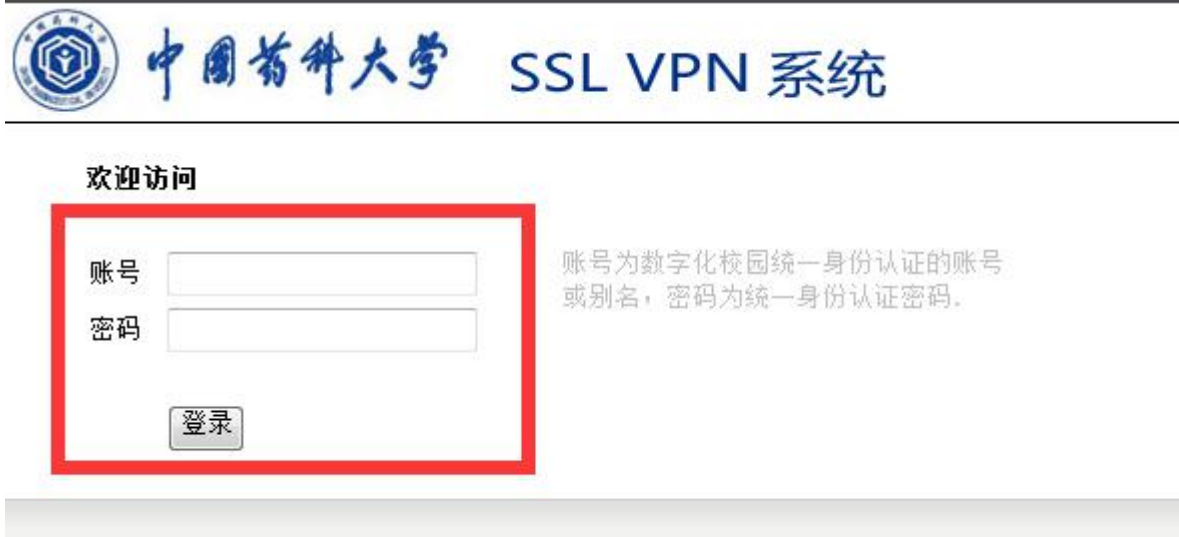

2.点击"综合实践平台"

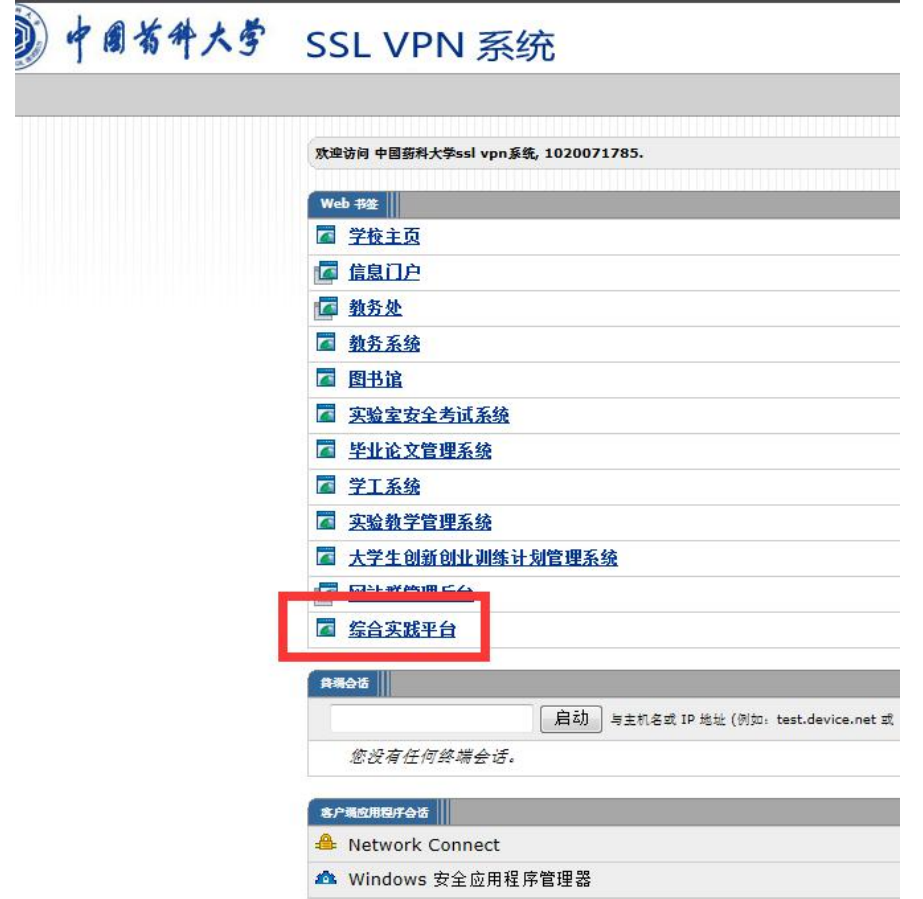

3.点击"统一认证登录"

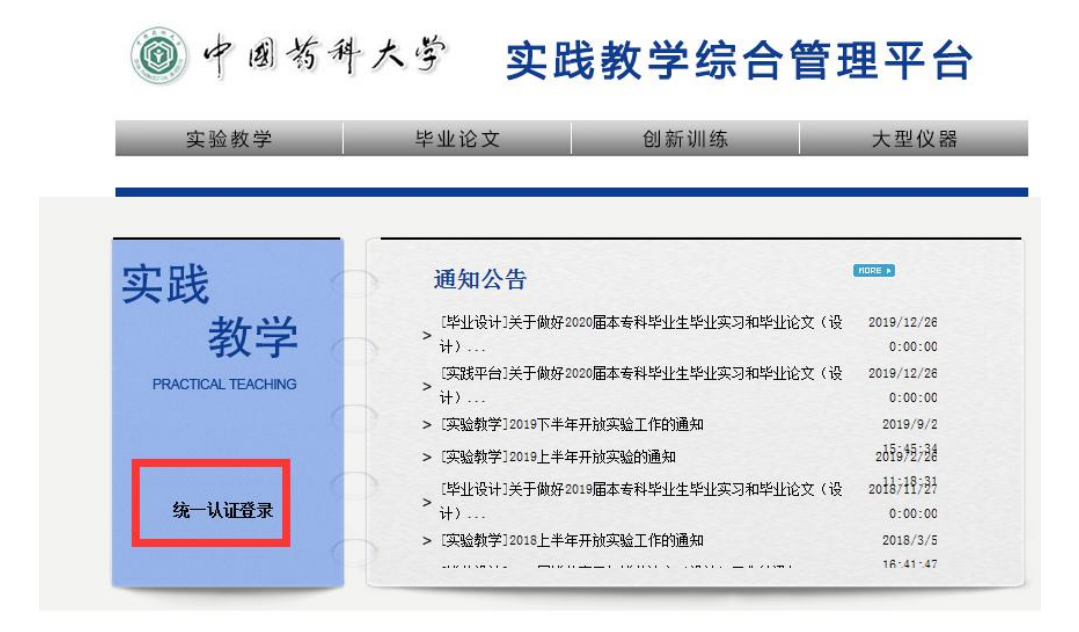

4.输入校园网账号和密码,点击"登录"

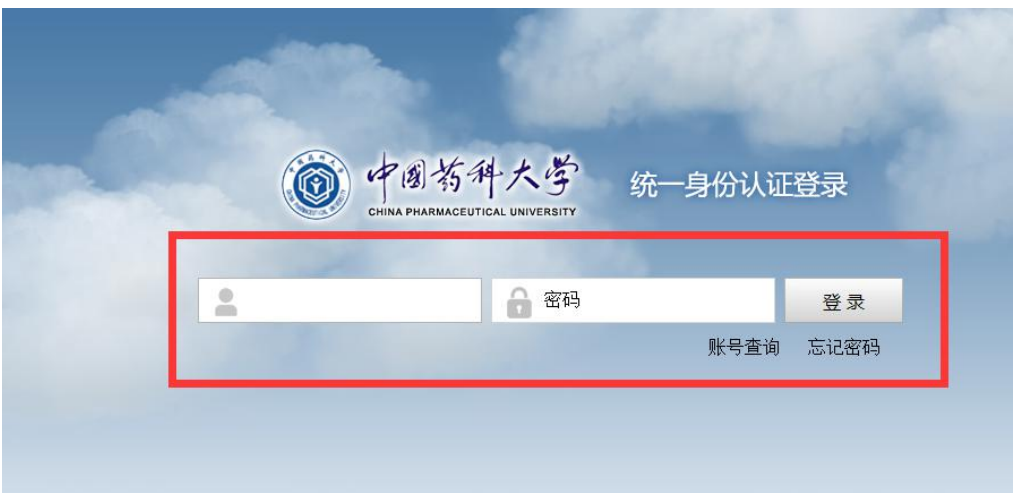

5.点击"毕业论文",即可进入毕设系统界面

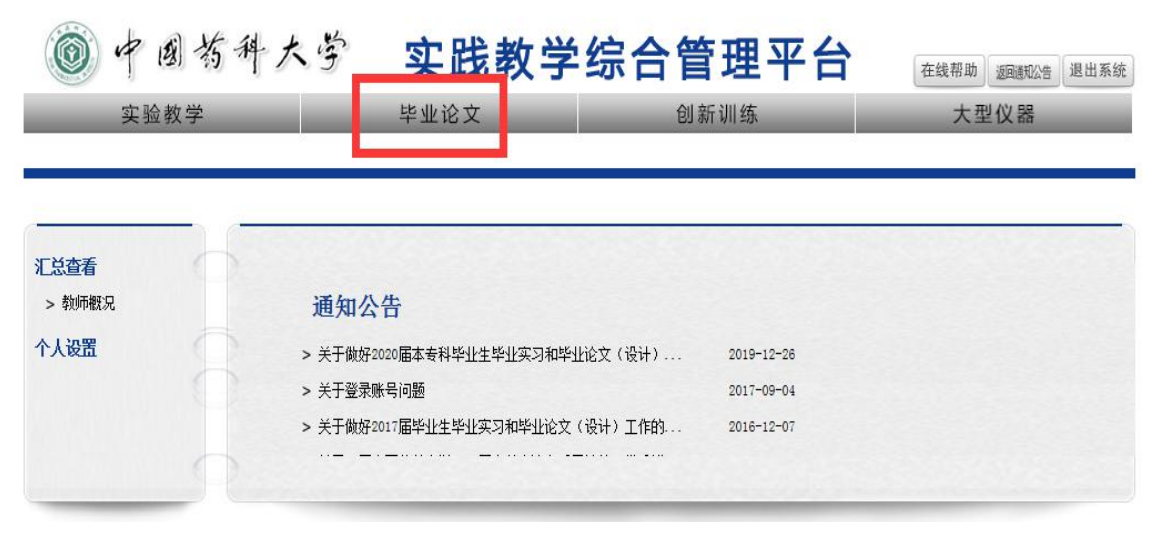

## 方法二:使用毕设系统账号和密码登录

1.登录 VPN 网址 https://svpn.cpu.edu.cn 输入校园网登录账号和

## 密码,点击"登录"

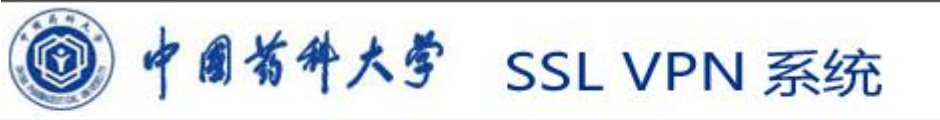

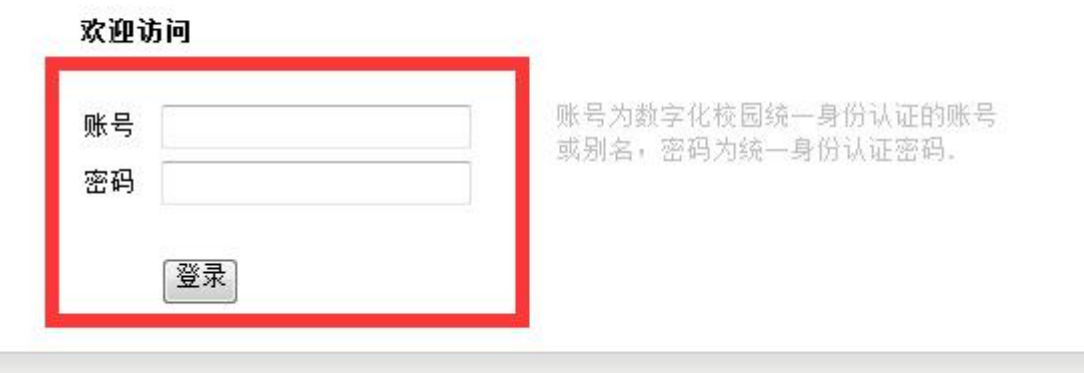

2.点击"毕业论文管理系统"

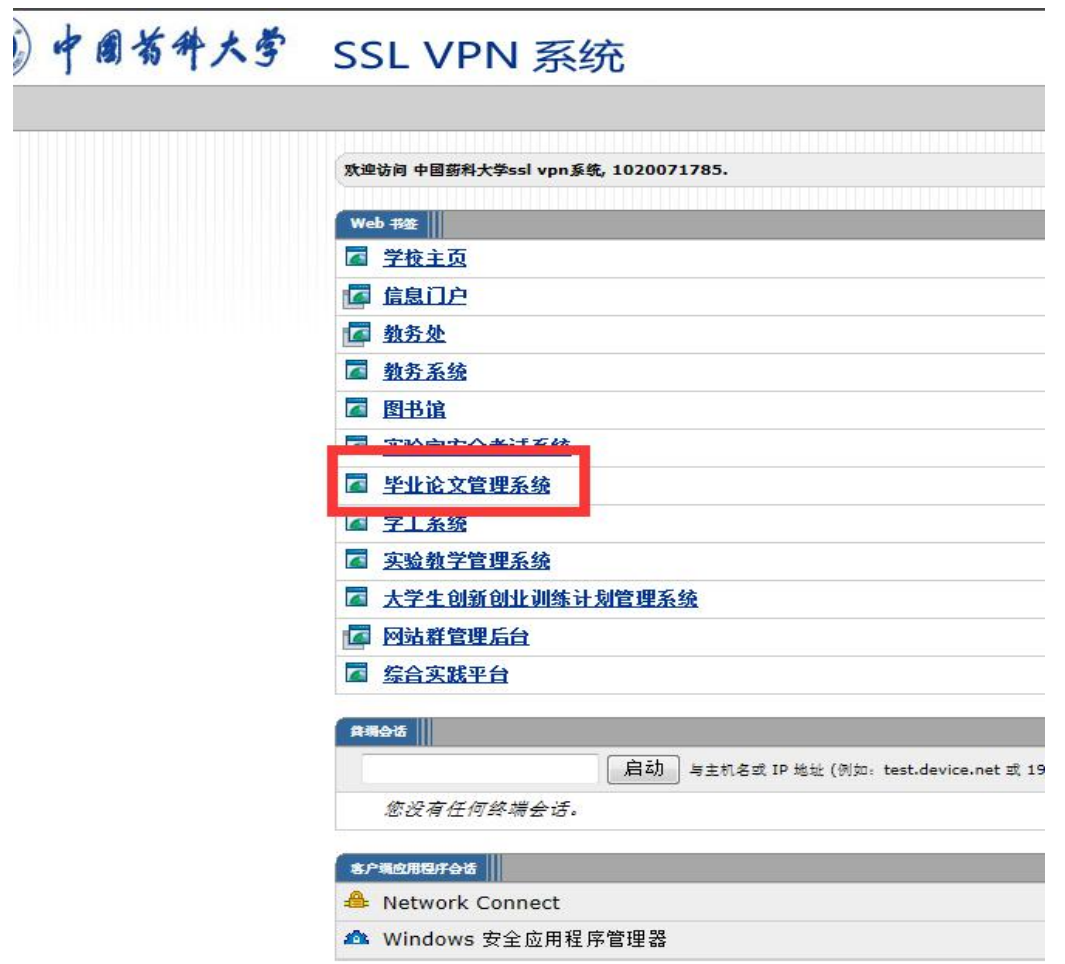

3.输入毕设系统账号(学生学号、教师工号)及其对应毕设系统密码, 点击"确定",即可进入系统界面。

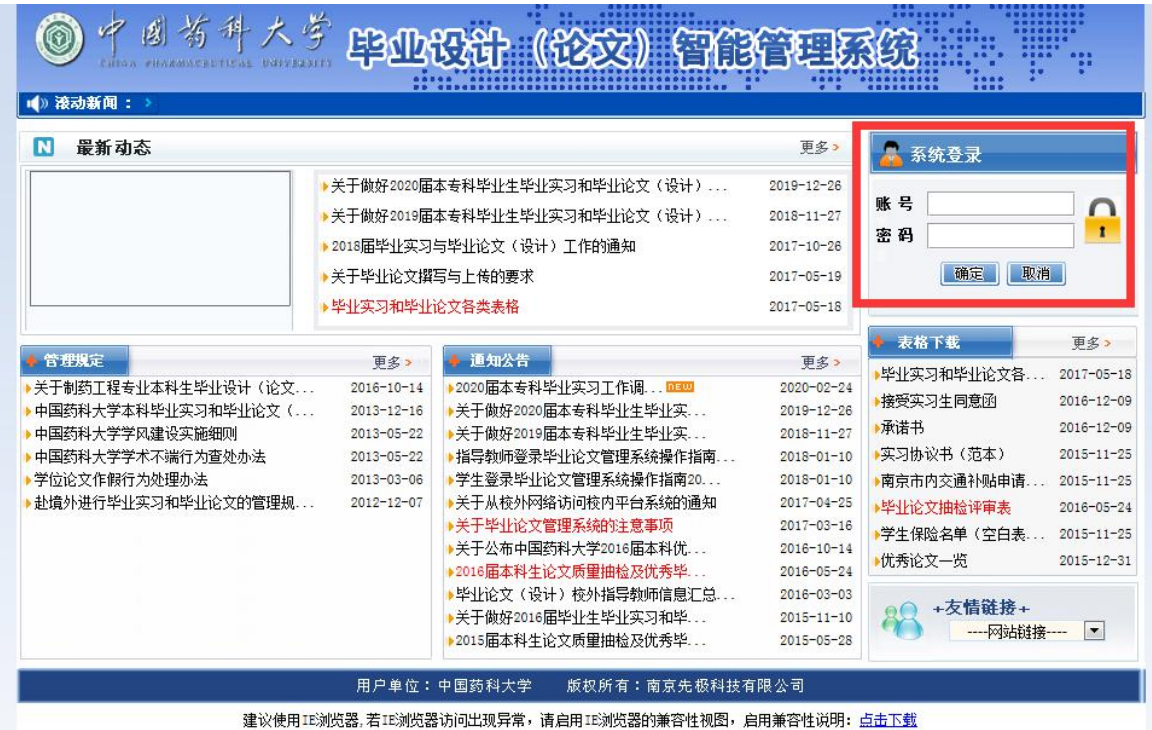

注意:校外单位人员不能使用第一种方法,推荐使用第二种方法登录 毕设系统。